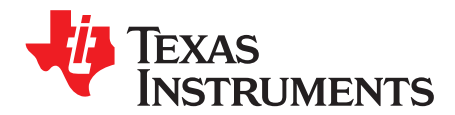

## *LMX2694EPEVM Evaluation Instructions*

The LMX2694EPEVM is designed to evaluate the performance of LMX2694-EP. This board consists of a LMX2694-EP device.

The LMX2694-EP is a high-performance, wideband synthesizer that can generate any frequency from 39.3 MHz to 15.1 GHz without using an internal VCO doubler. The device runs from a single 3.3-V supply and has integrated LDOs that eliminate the need for on-board low noise LDOs.

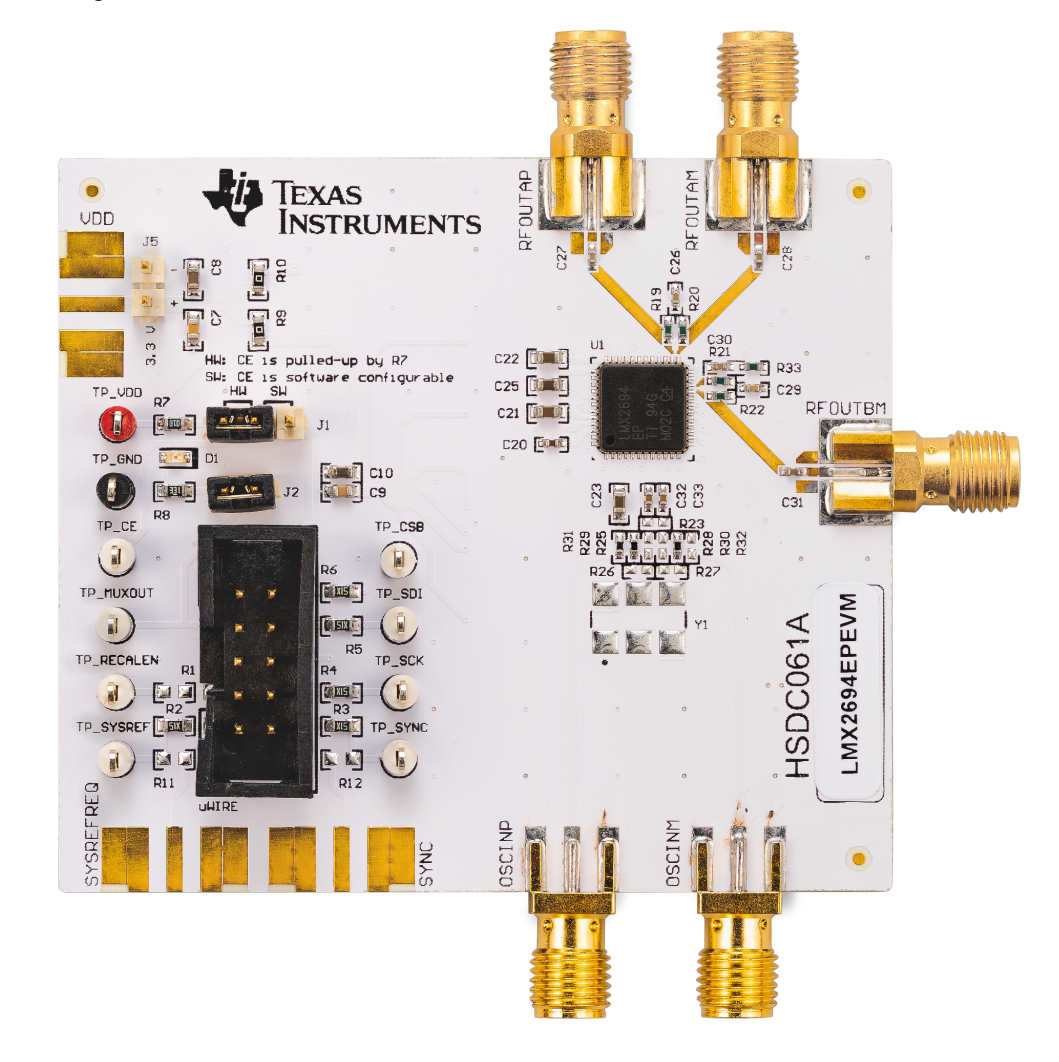

#### **Contents**

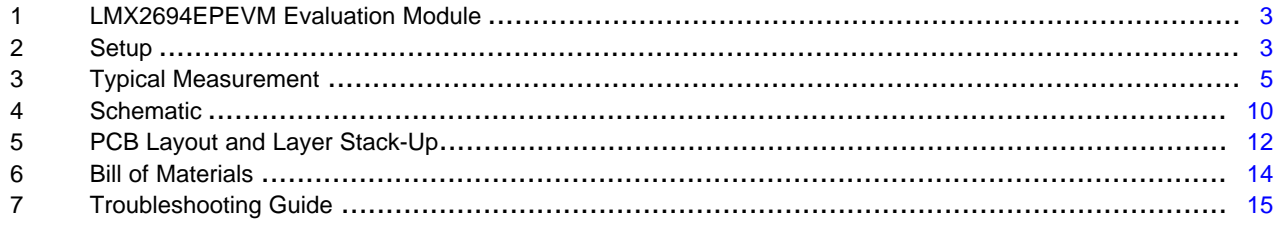

# TEXAS<br>INSTRUMENTS

#### $\ddot{ }$

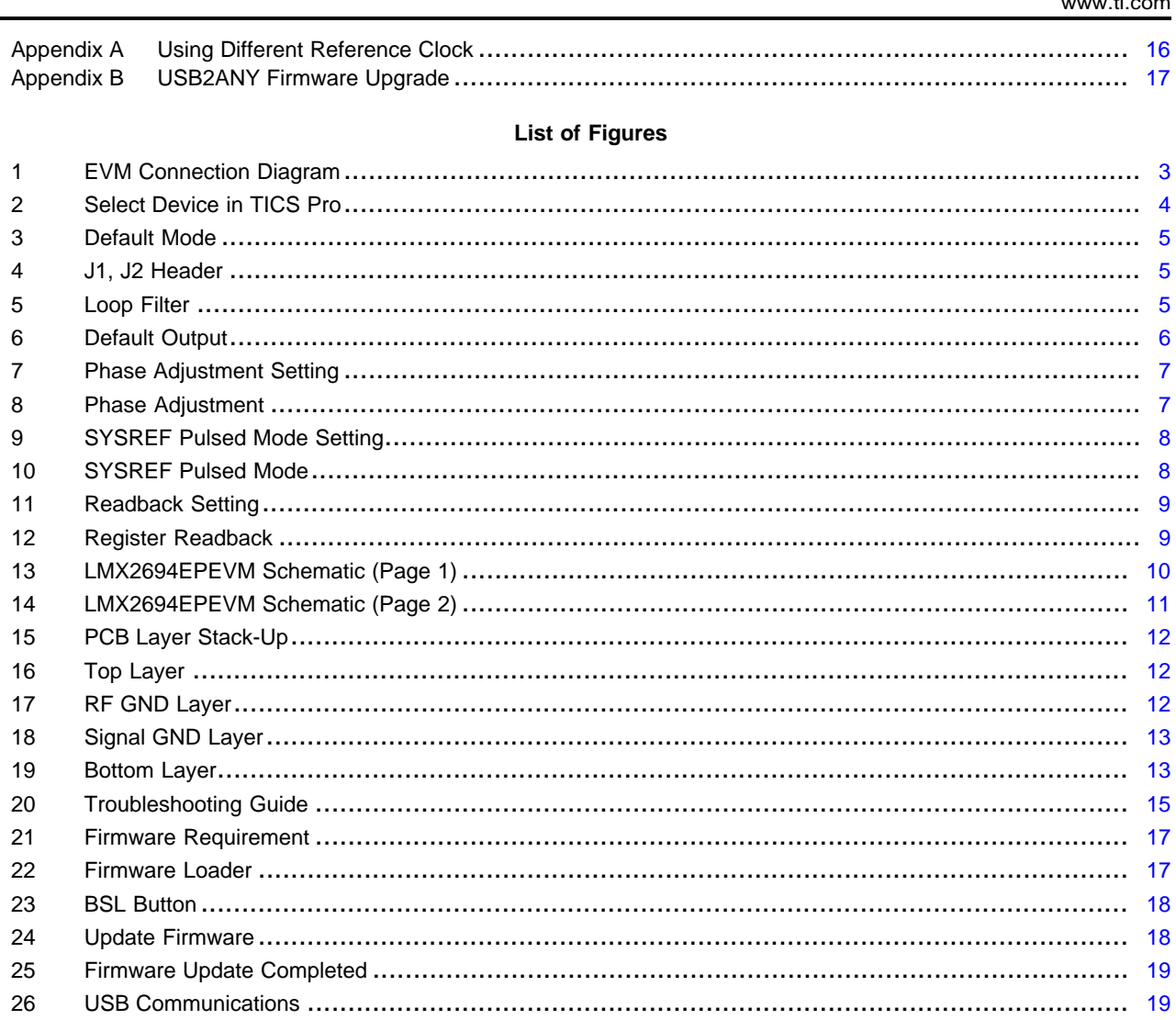

#### **List of Tables**

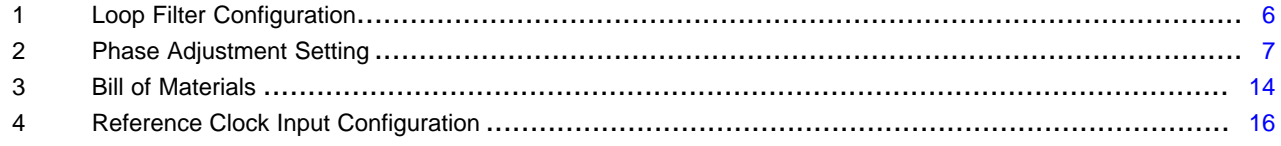

#### **Trademarks**

 $\overline{2}$ 

All trademarks are the property of their respective owners.

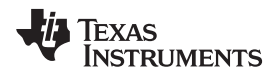

#### <span id="page-2-0"></span>**1 LMX2694EPEVM Evaluation Module**

#### *1.1 Evaluation Module Contents*

The box contains:

- One LMX2694EPEVM board (HSDC061-001)
- One USB2ANY (HPA665)
- One USB cable
- One 10-pin ribbon cable

#### *1.2 Evaluation Setup Requirement*

The evaluation requires the following hardware and software:

- A DC power supply
- A spectrum analyzer or a signal analyzer
- A PC running Windows 7 or more recent version
- A high quality signal generator
- An oscilloscope (optional)
- Texas Instruments Clocks and Synthesizers TICS Pro software
- Texas Instruments PLLatinum Simulator Tool (optional)

#### *1.3 Resources*

Related evaluation and development resources are as follows:

- *[LMX2694-EP](http://www.ti.com/lit/pdf/SNAS785) data sheet*
- *TICS Pro [software](http://www.ti.com/tool/ticspro-sw)*
- *[PLLatinum](http://www.ti.com/tool/pllatinumsim-sw) Simulator Tool* (PLL Sim)

#### <span id="page-2-1"></span>**2 Setup**

#### *2.1 Connection Diagram*

<span id="page-2-2"></span>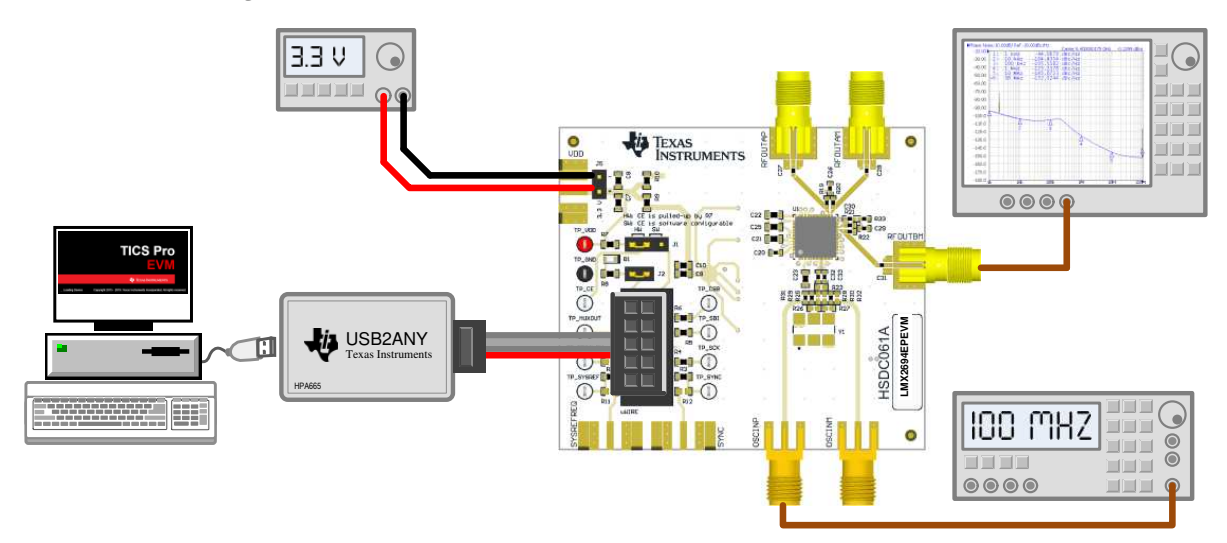

**Figure 1. EVM Connection Diagram**

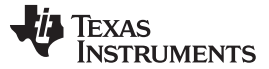

*Setup* [www.ti.com](http://www.ti.com)

#### *2.2 Power Supply*

Apply a 3.3 V to J5 header. The acceptable supply voltage range is 3.2 V to 3.5 V. The maximum current consumption in the most extreme configuration must not exceed 600 mA.

#### *2.3 Reference Clock*

Connect the OSCINP SMA connector to a high quality 100 MHz signal source. The OSCINM SMA connector can be left open because it is not connected to LMX2694-EP.

The EVM is configured for single-ended input. The OSCIN\_P pin connected to the OSCINP SMA connector and the OSCIN\_M pin 50- $\Omega$  terminated onboard. If required, the EVM can be modified to operate with a different clock source in a different configuration. See *[Appendix](#page-15-0) A* for more details.

#### *2.4 RF Output*

Connect the RFOUTBM SMA connector to a signal analyzer. Output frequency is 14 GHz and the amplitude is about 1 dBm.

By default, the TICS Pro evaluation software has RFOUTA power down. These SMA connectors can be left open.

#### *2.5 Programming*

Connect the ribbon cable from the USB2ANY to the LMX2694EPEVM .

Connect the USB cable from a PC to USB port in the USB2ANY. This provides power supply to the USB2ANY and communication with the TICS Pro. A firmware update may be required. See *[Appendix](#page-16-0) B* for more details.

#### *2.6 Evaluation Software*

Download and install TICS Pro to a PC.

Run the software and follow these steps to start the program.

1. Go to "Select Device"  $\rightarrow$  "PLL + VCO"  $\rightarrow$  "LMX2694".

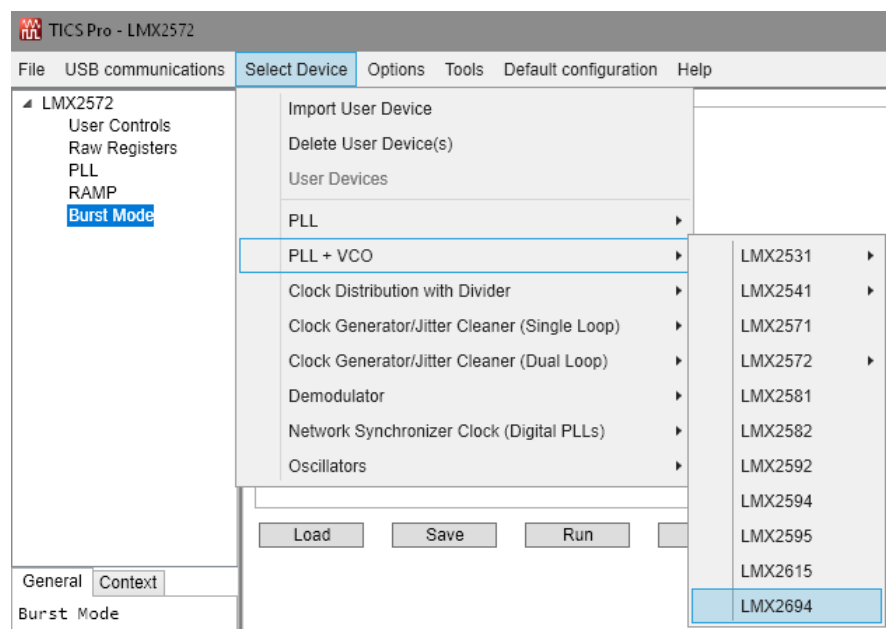

**Figure 2. Select Device in TICS Pro**

2. Go to "Default Configuration"  $\rightarrow$  "Default Mode YYYY-MM-DD".

<span id="page-3-0"></span>

[www.ti.com](http://www.ti.com) **Setup** 

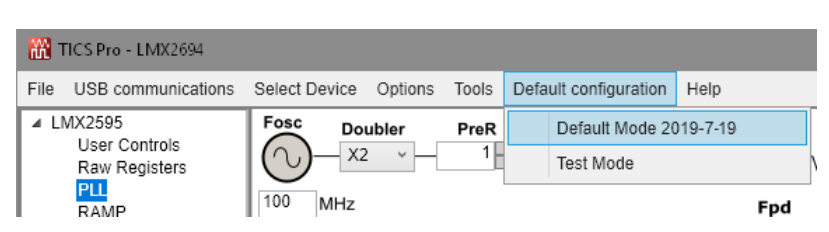

**Figure 3. Default Mode**

#### <span id="page-4-1"></span>*2.7 EVM Strap Options*

#### **2.7.1 J1 Header**

Pin 2 of J1 is connected to the CE pin. Put a short to the "HW" position, this will connect the CE pin to VDD via resistor R7. If the short is placed in the "SW" position, the status of CE pin is configurable through TICS Pro.

#### **2.7.2 J2 Header**

Pin 1 of J2 is connected to the MUXOUT pin. Put a short in J2, this will connect the MUXOUT pin to the LED D1. If MUXOUT is configured as lock detect output, the LED will lite when the PLL is locked. During register read back, if the LED slows down the edge of the read back data, remove the short.

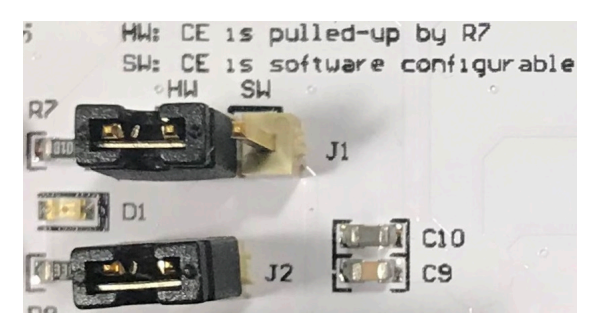

**Figure 4. J1, J2 Header**

#### <span id="page-4-2"></span><span id="page-4-0"></span>**3 Typical Measurement**

#### *3.1 Default Configuration*

#### **3.1.1 Loop Filter**

<span id="page-4-3"></span>The loop filter is populated on the bottom side of the board. The parameters for the loop filter are listed in *[Table](#page-5-1) 1*.

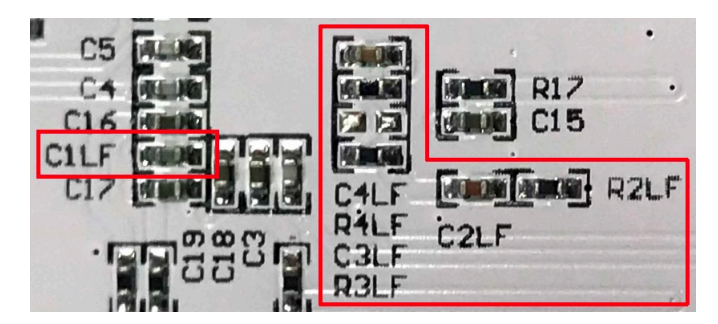

**Figure 5. Loop Filter**

<span id="page-5-1"></span>

| <b>PARAMETER</b>           | <b>VALUE</b>                                                     |
|----------------------------|------------------------------------------------------------------|
| VCO frequency              | Designed for 15 GHz, but works<br>over the whole frequency range |
| VCO gain                   | 213 MHz/V                                                        |
| Effective charge pump gain | 15 mA                                                            |
| Phase detector frequency   | 200 MHz                                                          |
| Loop bandwidth             | 430 kHz                                                          |
| Phase margin               | 58 degrees                                                       |
| C1LF                       | 470 pF                                                           |
| C <sub>2</sub> LF          | 68 nF                                                            |
| C3LF                       | Open                                                             |
| C4LF                       | 1.8 <sub>nF</sub>                                                |
| R <sub>2</sub> LF          | 68 $\Omega$                                                      |
| R3LF                       | $\Omega$                                                         |
| R4LF                       | 18 $\Omega$                                                      |

**Table 1. Loop Filter Configuration**

#### **3.1.2 Typical Output**

- 1. Follow [Section](#page-2-1) 2 to set up the evaluation.
- 2. Click "Write All Registers" to write all the registers to LMX2694-EP. The default output is 14 GHz.

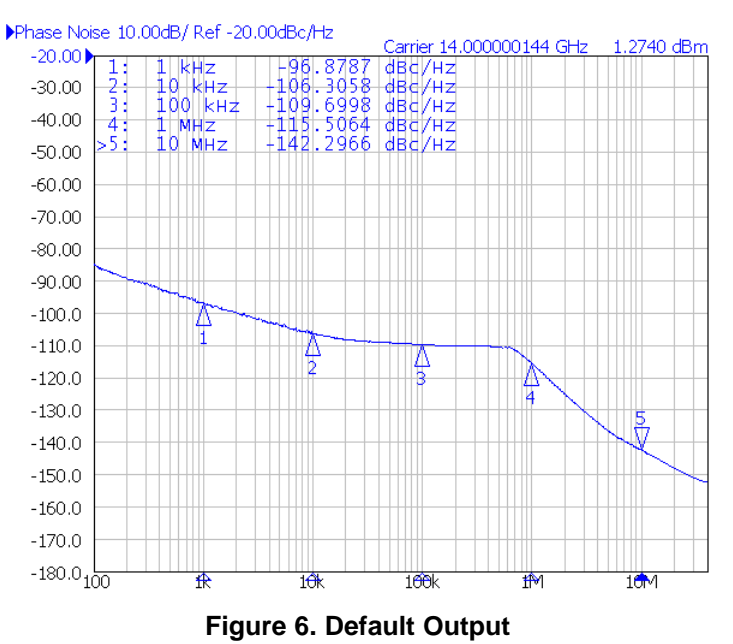

#### <span id="page-5-0"></span>*3.2 Additional Tests*

#### <span id="page-5-2"></span>**3.2.1 Phase Adjustment**

Use [Equation](#page-5-2) 1 to adjust the phase of the RF output signal.

Phase shift in degree = 360° x (MASH\_SEED / PLL\_DEN) x (IncludedDivide / CHDIV) where

• Included Divide = 4 or 6 when  $VCO_PHASE_SYNC = 1$ , otherwise it is equal to 1  $(1)$ 

[Table](#page-6-2) 2 and [Equation](#page-6-3) 2 show an example.

**Table 2. Phase Adjustment Setting**

| <b>PARAMETER</b>      | <b>EXAMPLE VALUE</b> |
|-----------------------|----------------------|
| MASH SEED             | 800                  |
| PLL DEN               | 1000                 |
| <b>CHDIV</b>          | 48                   |
| VCO PHASE SYNC        |                      |
| <b>IncludedDivide</b> |                      |

Phase shift =  $360^{\circ}$  × (800 / 1000) × (1 / 48) = 6° (2)

<span id="page-6-3"></span><span id="page-6-2"></span><span id="page-6-0"></span>The user can write 800 to MASH\_SEED 60 times to get a 360° phase shift.

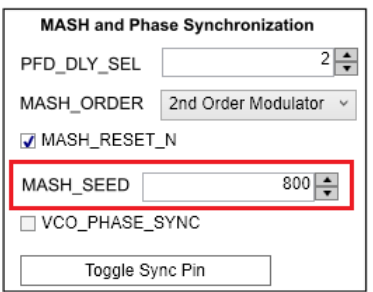

**Figure 7. Phase Adjustment Setting**

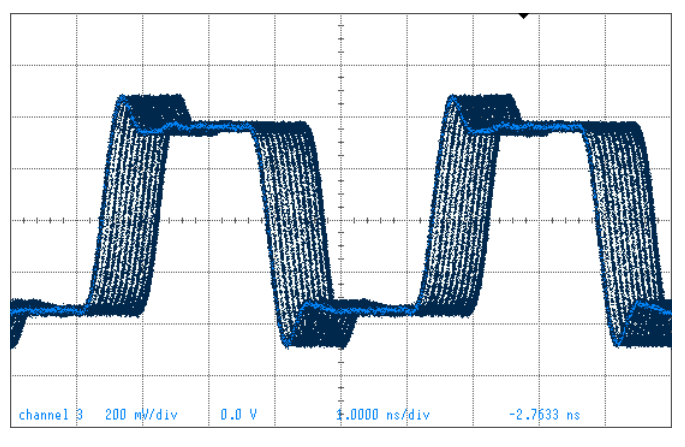

**Figure 8. Phase Adjustment**

#### <span id="page-6-1"></span>**3.2.2 SYSREF Example**

RFOUTB of LMX2694-EP can be used to generate or duplicate the SYSREF signal. The output of RFOUTB can be a single pulse, series of pulses, or a continuous stream of pulses. These pulses are synchronous with the RFOUTA signal with an adjustable delay. To use the SYSREF capability, the PLL must be in SYNC mode with VCO\_PHASE\_SYNC = 1. Here is an example of Pulsed mode.

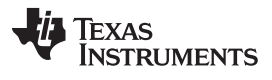

#### *Typical Measurement* [www.ti.com](http://www.ti.com)

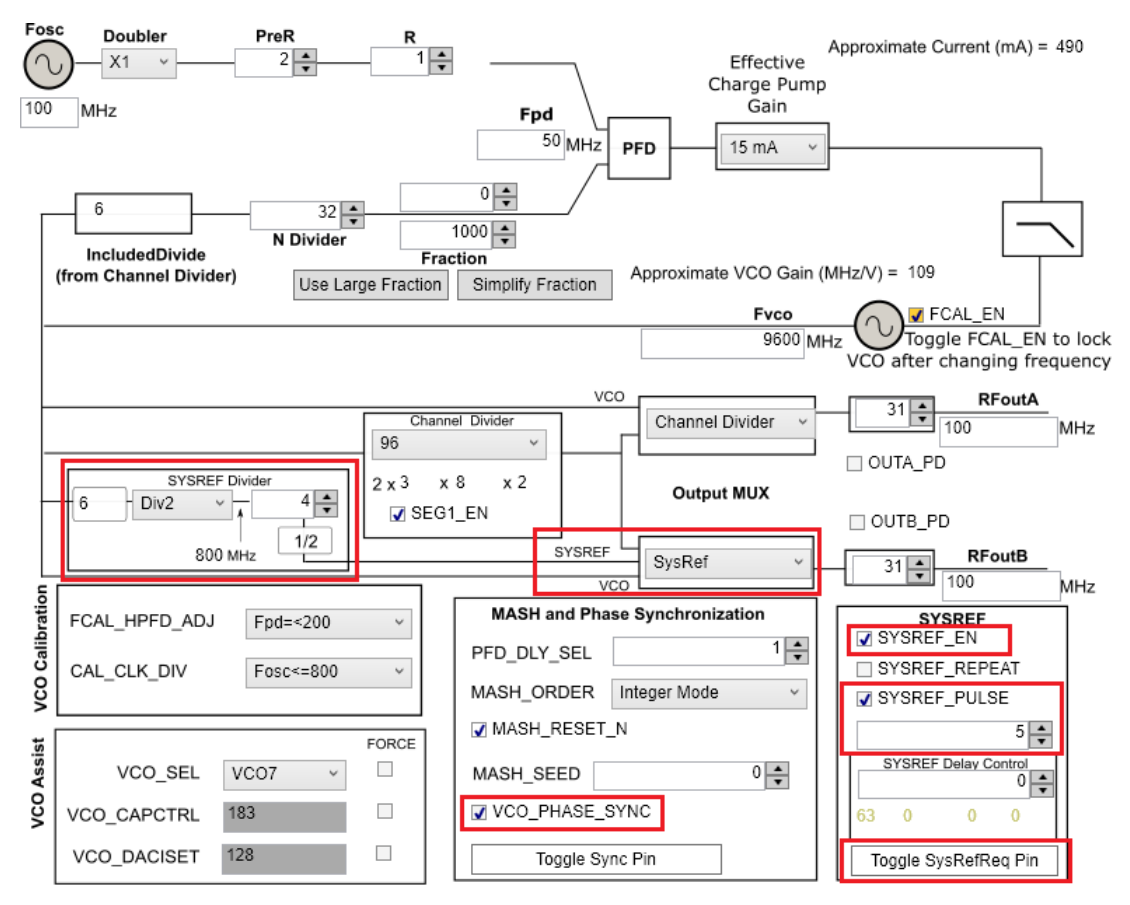

**Figure 9. SYSREF Pulsed Mode Setting**

<span id="page-7-0"></span>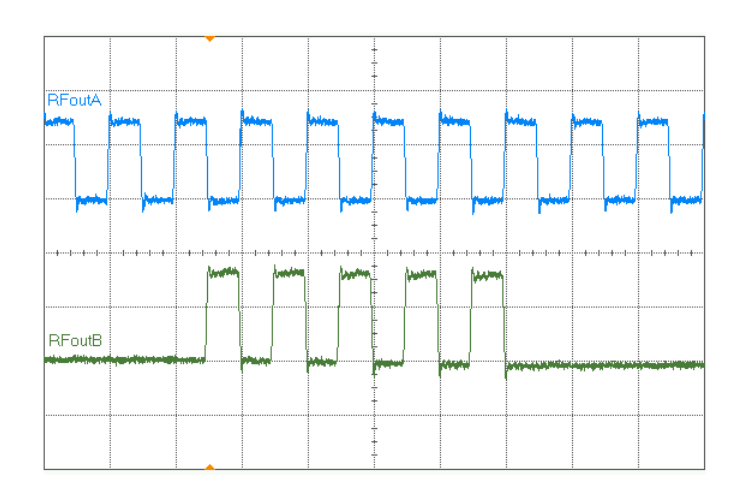

<span id="page-7-1"></span>**Figure 10. SYSREF Pulsed Mode**

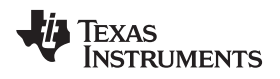

[www.ti.com](http://www.ti.com) *Typical Measurement*

#### <span id="page-8-2"></span>**3.2.3 Register Readback**

To read back the written register values, follow these steps:

1. Set MUXOUT\_LD\_SEL to *Readback* in TICS Pro.

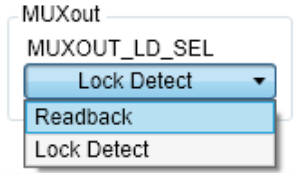

#### **Figure 11. Readback Setting**

- 2. Click on the Register Name that you want to read back.
- 3. Click the Read Register button to read back the register value.

<span id="page-8-1"></span><span id="page-8-0"></span>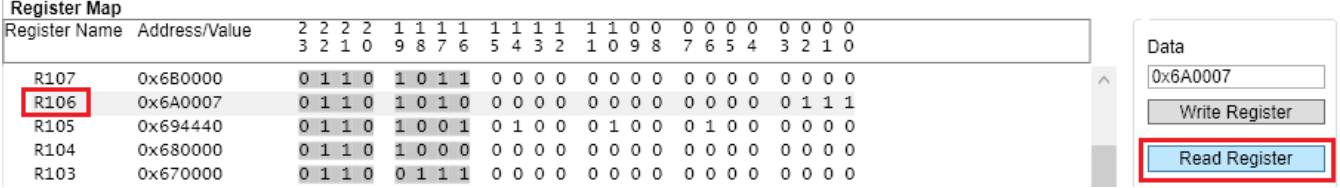

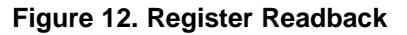

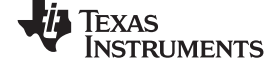

*Schematic* [www.ti.com](http://www.ti.com)

#### <span id="page-9-0"></span>**4 Schematic**

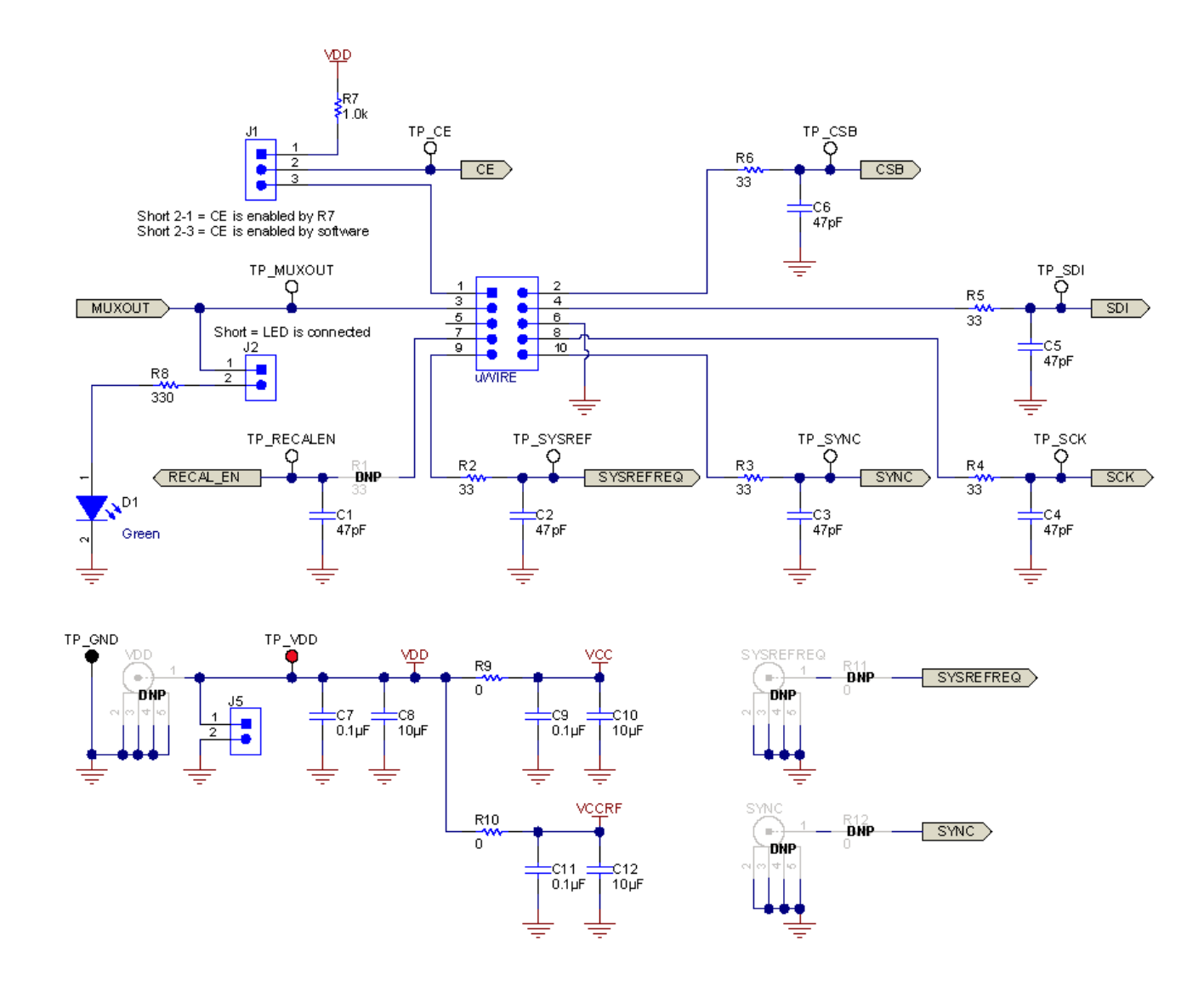

<span id="page-9-1"></span>**Figure 13. LMX2694EPEVM Schematic (Page 1)**

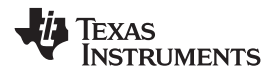

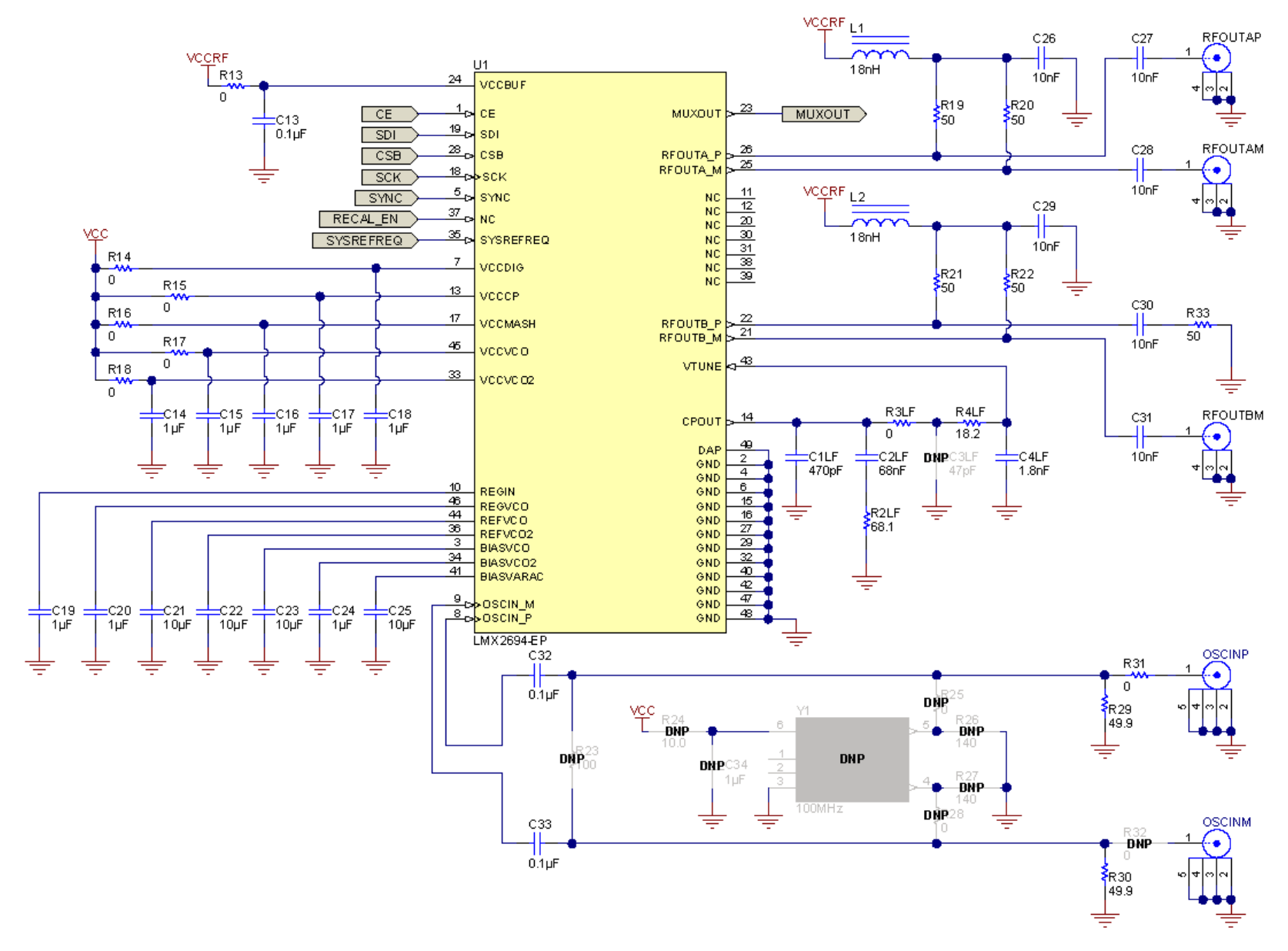

<span id="page-10-0"></span>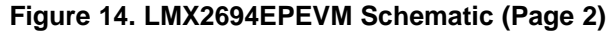

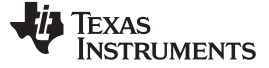

*PCB Layout and Layer Stack-Up* [www.ti.com](http://www.ti.com)

### <span id="page-11-0"></span>**5 PCB Layout and Layer Stack-Up**

#### *5.1 PCB Layer Stack-Up*

The top layer is 1-oz. copper.

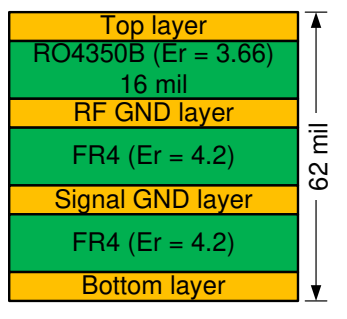

**Figure 15. PCB Layer Stack-Up**

#### <span id="page-11-1"></span>*5.2 PCB Layout*

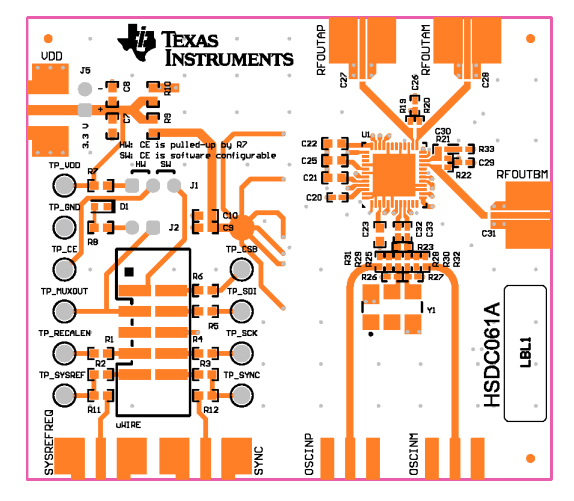

**Figure 16. Top Layer**

<span id="page-11-3"></span><span id="page-11-2"></span>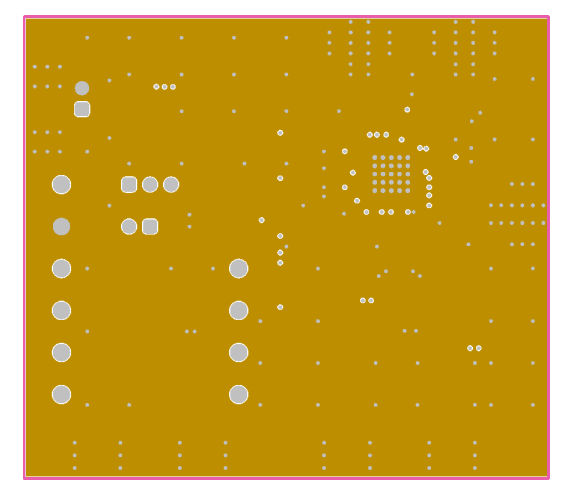

**Figure 17. RF GND Layer**

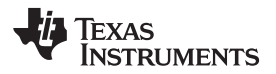

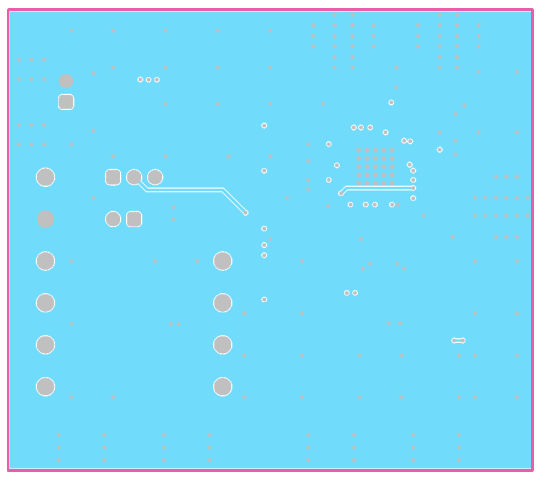

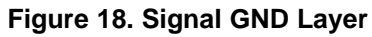

<span id="page-12-0"></span>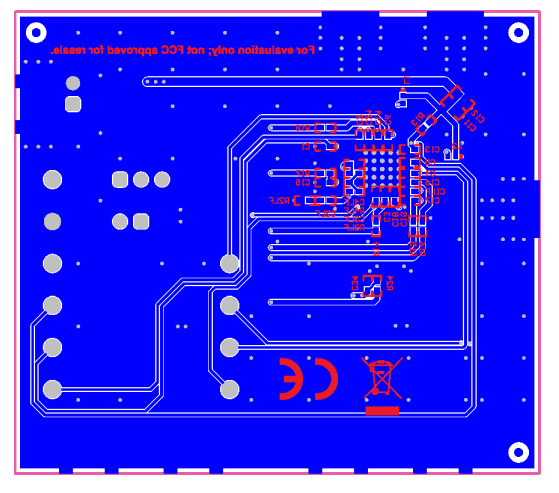

<span id="page-12-1"></span>**Figure 19. Bottom Layer**

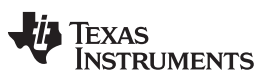

*Bill of Materials* [www.ti.com](http://www.ti.com)

#### <span id="page-13-1"></span><span id="page-13-0"></span>**6 Bill of Materials**

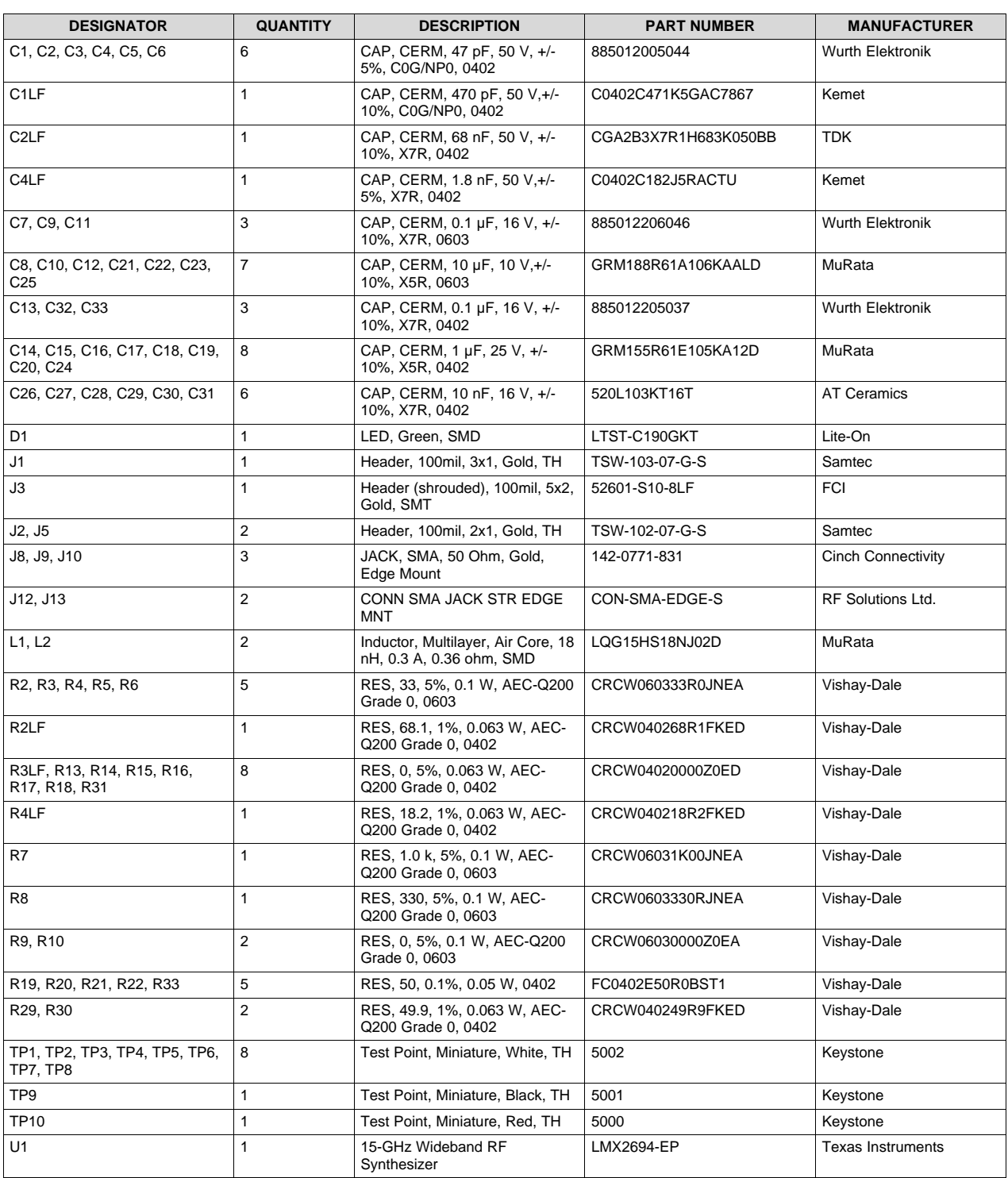

#### **Table 3. Bill of Materials**

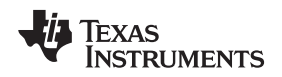

#### <span id="page-14-0"></span>**7 Troubleshooting Guide**

If the EVM does not work as expected, use [Figure](#page-14-1) 20 to identify potential root causes. Consider the following:

- Do not make modifications to the EVM or change the default settings until AFTER it is verified to be working.
- Register readback requires the correct hardware and software setup. See [Section](#page-8-2) 3.2.3 for details.
- The POR current of the LMX2694EPEVM is approximately 140 mA.
- The power-down current of the LMX2694EPEVM is approximately 5 mA.

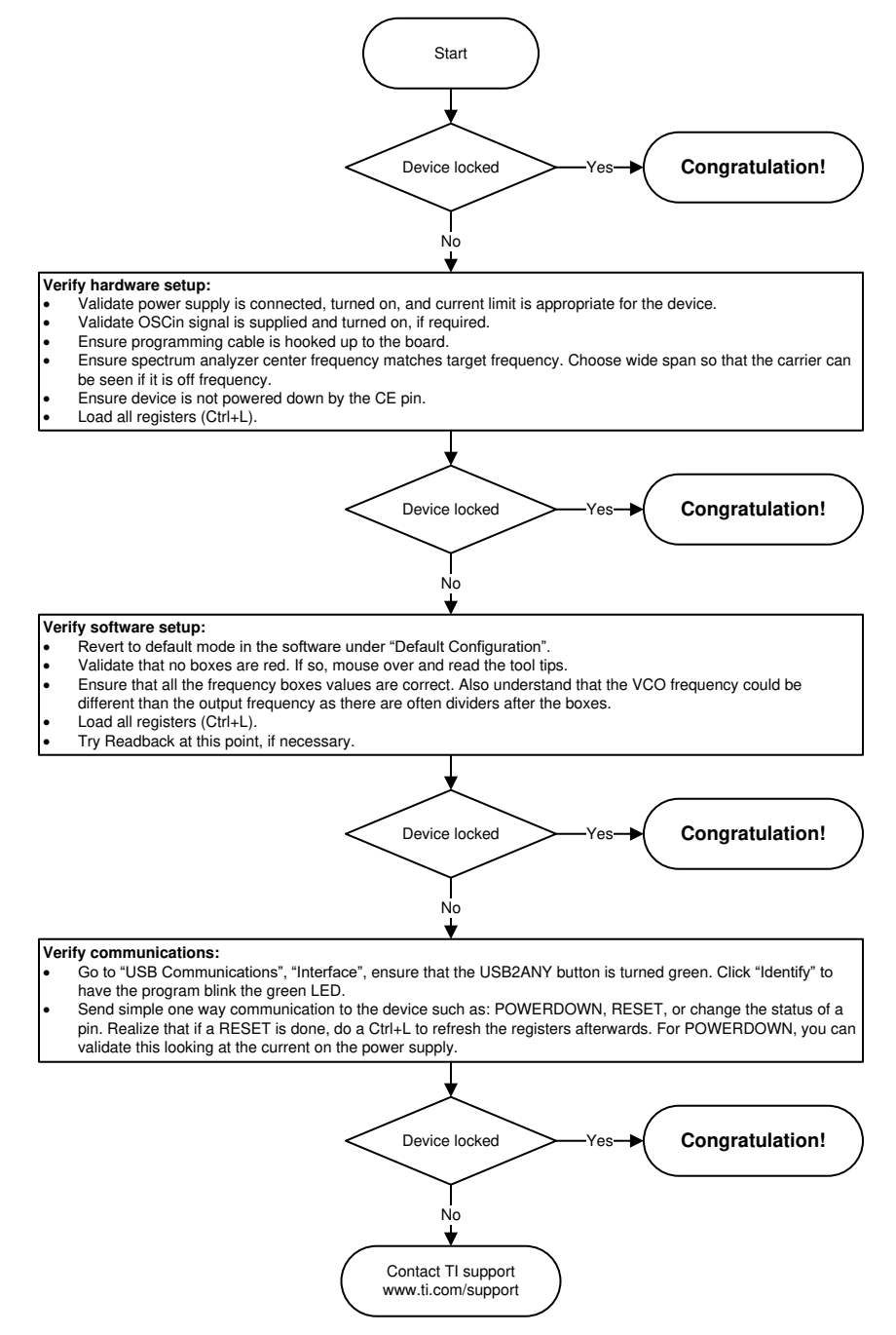

<span id="page-14-1"></span>**Figure 20. Troubleshooting Guide**

<span id="page-15-0"></span>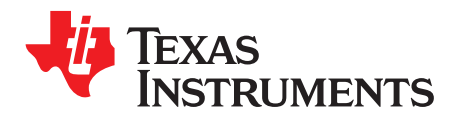

*Appendix A SNAU245–October 2019*

## *Using Different Reference Clock*

These are the different options to provide a reference clock to LMX2694EPEVM. By default, the EVM is configured for an external single-ended clock.

<span id="page-15-1"></span>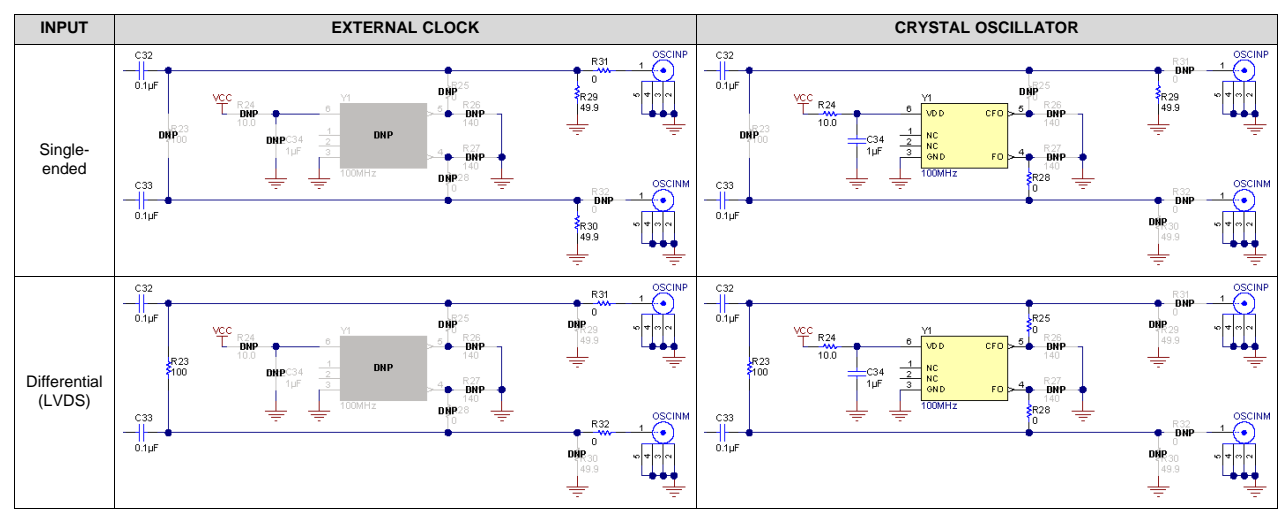

#### **Table 4. Reference Clock Input Configuration**

<span id="page-16-0"></span>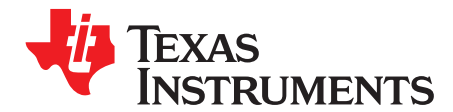

*Appendix B SNAU245–October 2019*

## *USB2ANY Firmware Upgrade*

Usually when the USB2ANY module is used the first time, TICS Pro will request a firmware update. Follow the pop-up instructions to complete the update. This is necessary to ensure that the USB connection between the PC and the USB2ANY module is properly setup, otherwise the programming to LMX2694EPEVM will not be successful.

1. When you see this message, click the "OK" button.

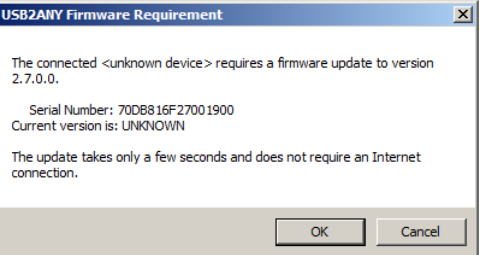

**Figure 21. Firmware Requirement**

<span id="page-16-1"></span>2. Next, follow the on-screen procedure.

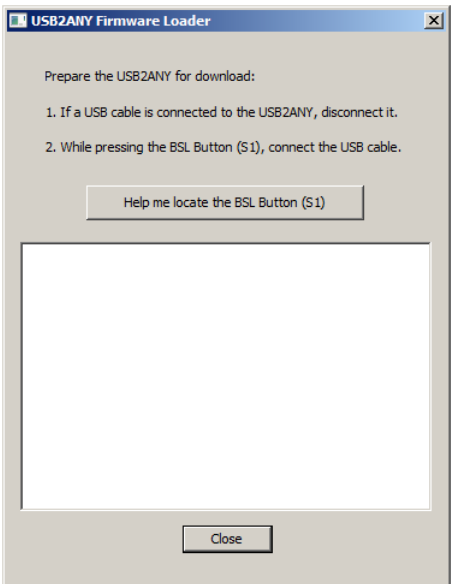

**Figure 22. Firmware Loader**

<span id="page-16-2"></span>3. If you don't know the location of the BSL button, click the long button in the middle of the screen.

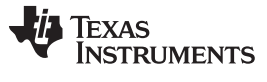

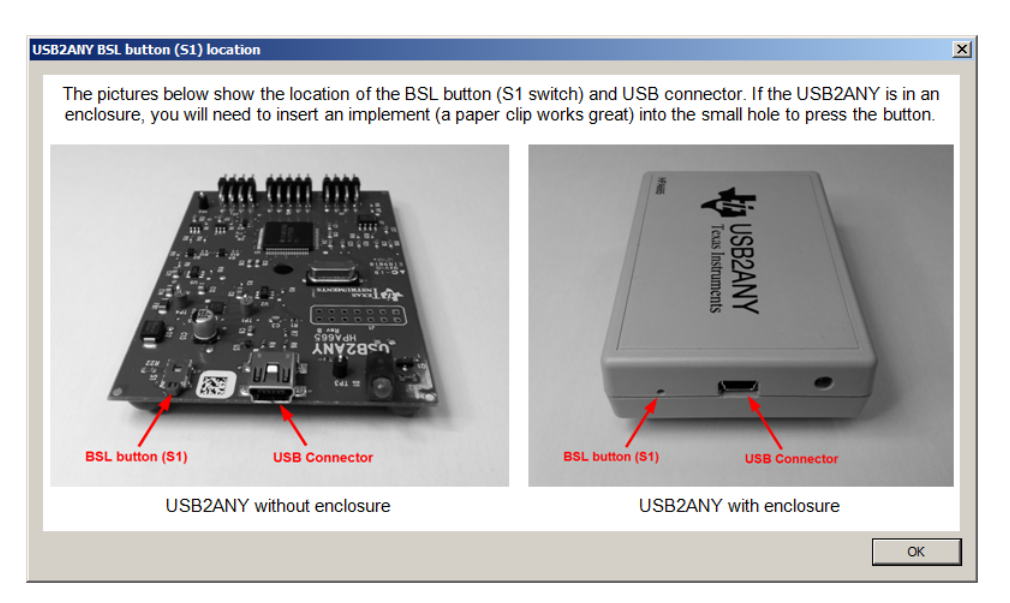

**Figure 23. BSL Button**

<span id="page-17-0"></span>4. Click the "OK" button to go back to the previous screen. Follow the on-screen procedure until this screen is appears.

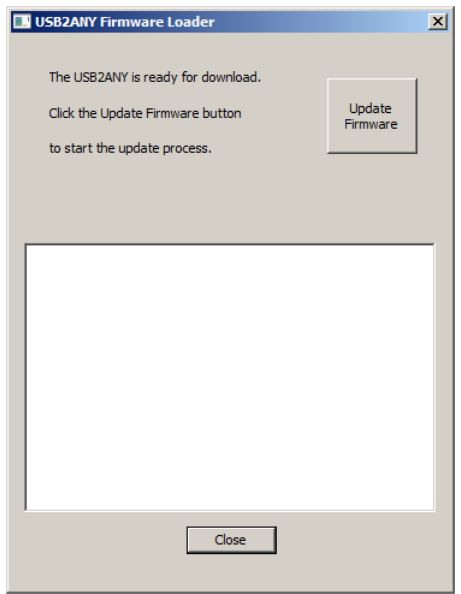

**Figure 24. Update Firmware**

<span id="page-17-1"></span>5. Click the "Upgrade Firmware" button, the firmware will be upgrading. Click the "Close" button after it is complete.

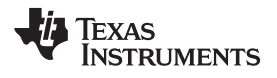

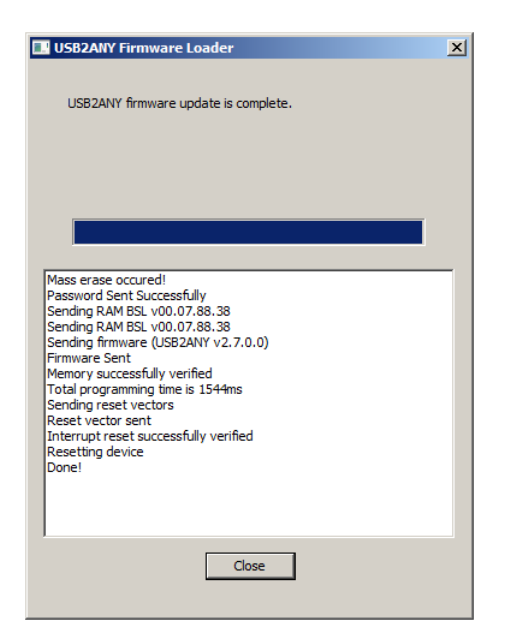

**Figure 25. Firmware Update Completed**

<span id="page-18-0"></span>6. Check the USB connection in TICS Pro by clicking USB communications  $\rightarrow$  Interface. Make sure the USB Connected button is green.

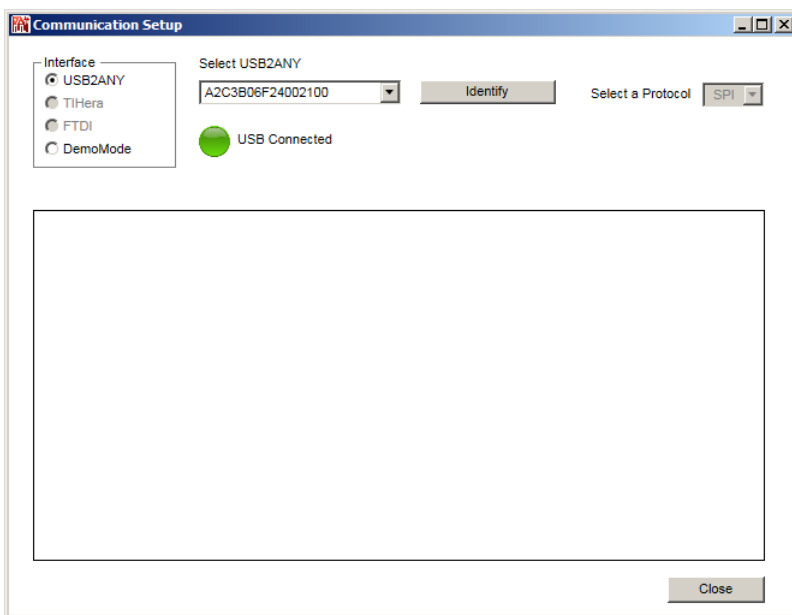

#### <span id="page-18-1"></span>**Figure 26. USB Communications**

#### **IMPORTANT NOTICE AND DISCLAIMER**

TI PROVIDES TECHNICAL AND RELIABILITY DATA (INCLUDING DATA SHEETS), DESIGN RESOURCES (INCLUDING REFERENCE DESIGNS), APPLICATION OR OTHER DESIGN ADVICE, WEB TOOLS, SAFETY INFORMATION, AND OTHER RESOURCES "AS IS" AND WITH ALL FAULTS, AND DISCLAIMS ALL WARRANTIES, EXPRESS AND IMPLIED, INCLUDING WITHOUT LIMITATION ANY IMPLIED WARRANTIES OF MERCHANTABILITY, FITNESS FOR A PARTICULAR PURPOSE OR NON-INFRINGEMENT OF THIRD PARTY INTELLECTUAL PROPERTY RIGHTS.

These resources are intended for skilled developers designing with TI products. You are solely responsible for (1) selecting the appropriate TI products for your application, (2) designing, validating and testing your application, and (3) ensuring your application meets applicable standards, and any other safety, security, regulatory or other requirements.

These resources are subject to change without notice. TI grants you permission to use these resources only for development of an application that uses the TI products described in the resource. Other reproduction and display of these resources is prohibited. No license is granted to any other TI intellectual property right or to any third party intellectual property right. TI disclaims responsibility for, and you will fully indemnify TI and its representatives against, any claims, damages, costs, losses, and liabilities arising out of your use of these resources.

TI's products are provided subject to [TI's Terms of Sale](https://www.ti.com/legal/termsofsale.html) or other applicable terms available either on [ti.com](https://www.ti.com) or provided in conjunction with such TI products. TI's provision of these resources does not expand or otherwise alter TI's applicable warranties or warranty disclaimers for TI products.

TI objects to and rejects any additional or different terms you may have proposed.

Mailing Address: Texas Instruments, Post Office Box 655303, Dallas, Texas 75265 Copyright © 2022, Texas Instruments Incorporated